# 🗱 Community Bank

## USER GUIDE

# **Premier Business Connect**

## **Create User**

As Administrator, please review your users, including account access and persmissions, annually for security and audit purposes.

Contact Customer Care Center Commercial Support if you will need an additional token for a new user.

# Select User Management from Menu and then click Add New User.

Clicking on User Management will bring up the list of existing users and Administrators. At the top of the User List, click Add New User.

# Community Bank × Home Payments & Transfers Feporting Payment Fraud Control User Management Other Services +

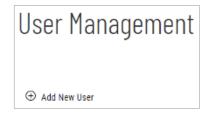

- The User ID will be the login ID.
- The **User Name** is first and last name of the individual authorized to use the profile.
- Contact Name should be administrator (or user if applicable).
- System generates password to be delivered to the user's email.
- E-mail address is required, phone number is optional.
- Enable Date can be future dated, user will receive email same day but not be able to access until date entered.
- User Type can be Administrator or User.
- Check eStatements for electronic statements, for User Credential 2 enter the User ID.
- When you have the data entered, click **Next.**

| DEFINE USER               |                     |          |                            |
|---------------------------|---------------------|----------|----------------------------|
| USER INFORMATION          | CONTACT INFORMATION |          | SINGLE SIGN ON INFORMATION |
| USERID                    | EMAL.               |          | ESI (NETTELLER)            |
|                           |                     |          | 0                          |
|                           |                     | 0/295    |                            |
| USER NAME                 | PHONE               | Optional |                            |
| CONTACT NAME              | 60<br>              | 0/25     |                            |
| 60                        | Add Contact Fields  |          |                            |
| PASSWORD                  | USER SETTINGS       |          |                            |
| System Generated Password | ENABLE SATE         |          |                            |
| Send password via email   | 12/24/2021          | ===      |                            |
|                           | USER TYPE           |          |                            |
|                           | User                | ~        |                            |

Check the boxes for services and access.

| Assign Services                                                                                                    | <ul> <li>Payments Services</li> </ul>                                                                                                    | — Simplified Payments                                                                                                    |
|----------------------------------------------------------------------------------------------------|----------------------------------------------------------------------------------------------------|----------------------------------------------------------------------------------------------------|
| PERMISSIONS COPIED FROM Select Select All                                                                                                    | Select All Loans Draw Payment                                                                                                    | <ul> <li>Select All</li> <li>Send Tax Payments 🗮</li> <li>View Only Tax Payments 🖼</li> </ul>                                                                                                    |
| — Core Services                                                                                                    |                                                                                                    | — Others                                                                                                    |
| <ul> <li>Select All</li> <li>Bank Account Info Reporting m</li> <li>Loan Account Info Reporting m</li> <li>Transfers m</li> <li>Input</li> <li>Input</li> <li>Approval</li> <li>View Only</li> <li>Stop Payments m</li> <li>Input</li> <li>View Only</li> </ul> | <ul> <li>Initiate Payment</li> <li>Approve Payment</li> <li>ACH Reversal</li> <li>Template Management</li> <li>Template Approval</li> <li>Payment &amp; Template View Only</li> <li>Define Import Map</li> <li>Import</li> <li>ACH Totals</li> <li>Pass-Thru</li> <li>Pass-Thru Approval</li> <li>Pass-Thru Activity View Only</li> </ul> | <ul> <li>Select All</li> <li>Check Positive Pay Exceptions a</li> <li>Exception Decision</li> <li>Input Manual Issue/Void</li> <li>Import Issue File</li> <li>Outbound SSO</li> <li>Bill Pay</li> <li>eStatements</li> <li>Remote Deposit Capture</li> <li>Mobile a</li> <li>Mobile Access</li> </ul> |
| User Permissions can be copied from existing users.                                                                                                    | Wire Transfers 🏛 Template Initiation Free-Form Initiation Payment Approval                                                                                                    | Mobile Access Mobile Check Deposit DirectConnect                                                                                                    |
| Please note not all of these functions<br>may show as options—you will only<br>see what your company is set up for.                                                                                                    | Template Management Template Approval Import                                                                                                    |                                                                                                    |
| Click <b>Next</b> in the bottom right when all the services have been selected.                                                                                                    | Define Import Map     View Only                                                                                                    |                                                                                                    |

### **Assign Accounts**

Select **All Accounts** or to assign only some accounts, use the **Select Accounts**.

Click **Next** at the bottom right.

Assign Limits for each available service.

Click **Next** at the bottom right.

Review information and **Save** to complete, a message will indicate the user has been added.

The administrator will receive a confirmation email containing the customer code and user ID. The user will receive an email with the temporary password.

## Remove/Modify User

The action ellipsis (...) will allow for Modify, Delete, Copy or Reset Password.

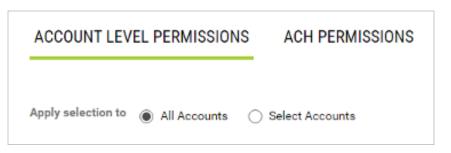

| Assign Limits                                    |                  |                        |           |            |               |  |
|--------------------------------------------------|------------------|------------------------|-----------|------------|---------------|--|
| Transfer Limits Defer to customer limits ACCOUNT | ] Set user limit | s by account           | ENTRY/TRA | NGACTION   | MAX ≠ PER DAY |  |
|                                                  |                  |                        |           |            |               |  |
| Overall Combined Limits                          | s                | 20,000.00              | s         | 20,000.00  | 50            |  |
| Maximum 999,999,999.00                           |                  | Maximum 999,999,999.00 |           | Maximum 50 |               |  |

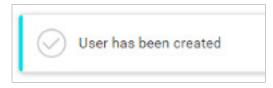

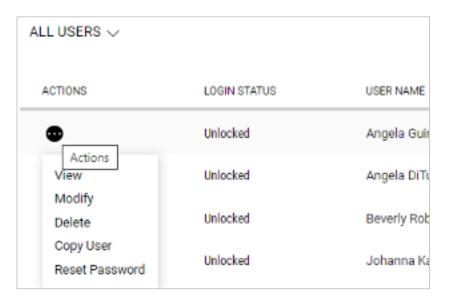

## **Questions? Contact Us.**

Get in touch. Stop into your local branch, pick up the phone or visit our website at **cbna.com**.

## Commercial Services Support (M-F: 8am-6pm ET):

1-866-764-8638, Option 3, Option 3 or commercialservices@cbna.com.

**Telephone Banking** (24/7 automated voice response): 1-866-764-8638, Option 1